## **Business Process Guide: Faculty Early Retirement Program in DocuSign**

## **Overview**

This document provides step by step instructions to complete the Faculty Early Retirement Program Form through DocuSign.

The Faculty Early Retirement Program (FERP) allows tenured faculty who are eligible for service retirement to retire and continue teaching for a maximum time-base and duration (currently 50% of your timebase in the year prior to retirement for the academic year OR one semester for a maximum of 5 years) as established in the Unit 3 Faculty Collective Bargaining Agreement, Article 29, page 78.

For general questions regarding Faculty Early Retirement Program, please contact Angie Lin Mendoza at <a href="mailto:angielm@sfsu.edu">angielm@sfsu.edu</a>. For general questions regarding DocuSign, please visit <a href="mailto:DocuSign@San FranciscoState">DocuSign@San FranciscoState</a> or contact Quality Assurance at <a href="mailto:qateam@sfsu.edu">qateam@sfsu.edu</a>.

## **Procedures**

|    | Steps                                                             | Examples                       |
|----|-------------------------------------------------------------------|--------------------------------|
| 1. | To access SFSU's DocuSign                                         |                                |
|    | homepage, please go to                                            | Q https://account.docusign.com |
|    | https://account.docusign.com/                                     |                                |
| 2. | Enter your <b>SFSU email address</b> and select <b>CONTINUE</b> . | Docu Sign.                     |
|    |                                                                   | Please log in to your account  |
|    |                                                                   | CONTINUE                       |
|    |                                                                   | No account? Sign up for free   |

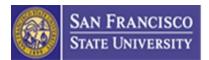

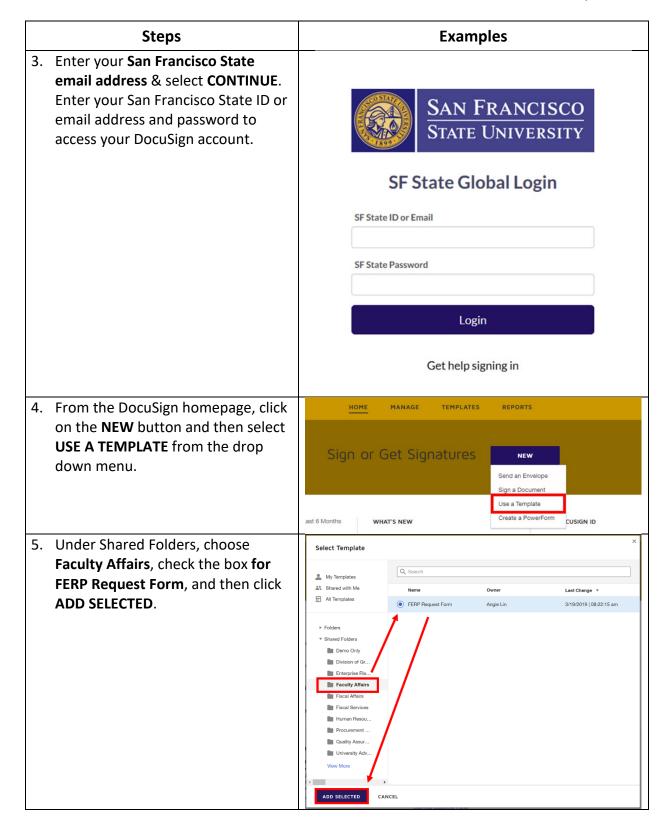

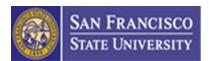

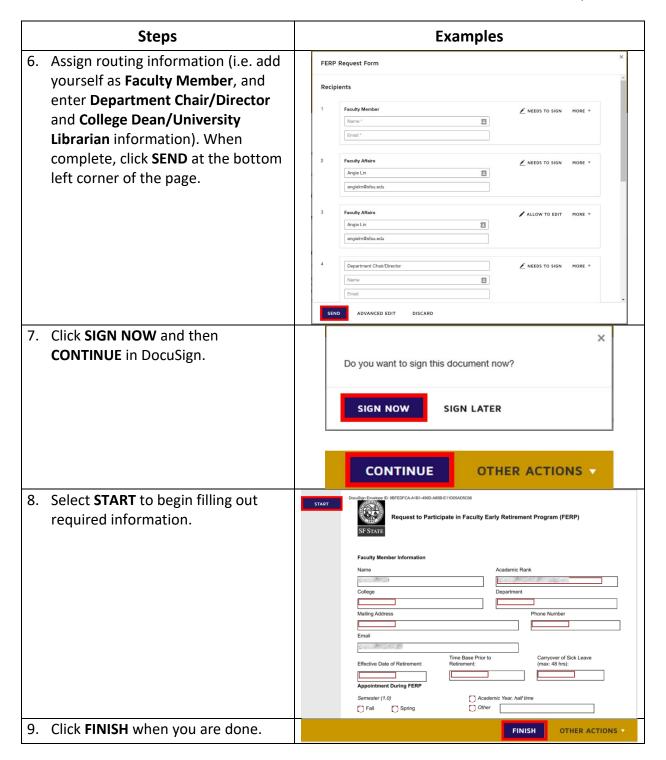

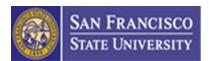

## Steps

10. When the transaction is completed (i.e. all appropriate administrators approve and sign this document), you will receive a DocuSign email notification with the signed document and transaction summary attached. You may also access the signed document in your DocuSign account by selecting VIEW COMPLETED DOCUMENT.

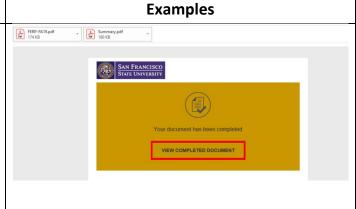